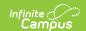

## **Verified Credits Workflow (Virginia)**

Last Modified on 10/21/2024 8:21 am CDT

Verified Credits Workflow | Credit Groups | End of Course Assessment Structure | End of Course Assessment Assigned to Course | Score Import Wizard

In order for verified credits to post correctly to student transcripts, Credit Groups and Assessments need to be set up correctly. The following table provides a workflow for setting up these items. Then, specific guidelines are included to provide more details on the process.

## **Verified Credits Workflow**

| Number | Task                                                                                        | Campus Interface                                                                                         |
|--------|---------------------------------------------------------------------------------------------|----------------------------------------------------------------------------------------------------|
| 1.     | Create and assign Verified Credit State<br>Code to Credit Groups.                           | Grading and Standards > Credit Groups                                                                    |
| 2.     | Create the End of Course Assessment structure.                                              | Assessments > Test Setup                                                                                 |
| 3.     | Assign grading tasks that post to student transcripts to the course.                        | Scheduling > Courses > Course > Grading Tasks                                                            |
| 4.     | Assign the End of Course Assessment to the course.                                          | Scheduling > Courses > Course > Assessments                                                              |
| 5.     | At the end of the course (semester, end of term, etc.), post grades to student transcripts. | System Administration > Student Portfolio ><br>Transcript Post > Post Grades To<br>Transcripts           |
| 6.     | Import End of Course Assessments using the Score Import Wizard.                             | Assessments > Score Import Wizard                                                                        |
| 7.     | Use the Post Transcript tool to post verified credits to the transcript.                    | System Administration > Student Portfolio ><br>Transcript Post > Post Verified Credits To<br>Transcripts |

## **Credit Groups**

Classic View: Grading and Standards > Credit Groups

Search Terms: Credit Groups

See the Credit Groups article for more information.

Credit Groups define how credits earned by students are counted on the transcripts and are used in tracking a student's progress towards graduation. A State Code field can be chosen, indicating this Credit Group is for Verified Credits. This means a course may have more than one credit group

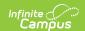

assigned to it - one for verified credits, one for regular (non-verified credits).

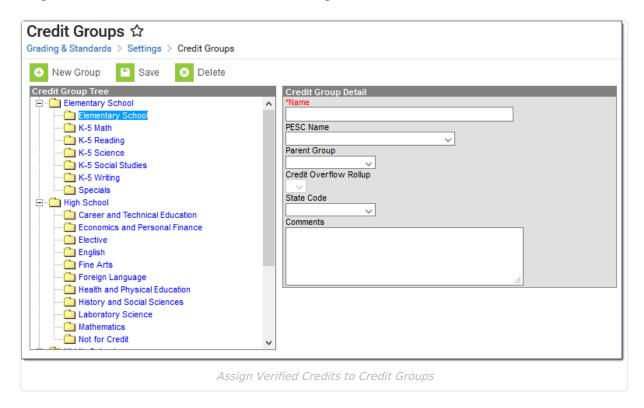

Determine how these credits groups should display when printing transcripts, as depicted in the following table. Click the image for a larger view.

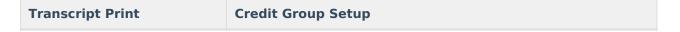

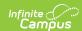

#### **Transcript Print**

#### Verified Credits and Standard Credits print separately

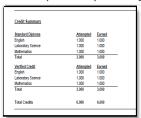

Verified Credits and Standard Credits Print Separate Example

#### **Credit Group Setup**

#### **Standard Credits**

Create a Credit Group easily identifying it as a standard credits group. Then, create a child credit group for each subject area where a student can receive credits. The child credit groups will have the Parent Group field populated with the name of the standard credit group.

In the image below, the Credit Group is named Standard Diploma, and the child credit group is named English.

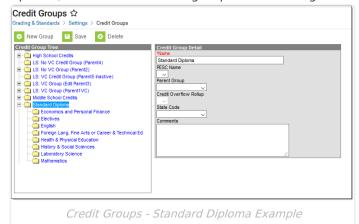

Leave the State Code field blank.

#### **Verified Credits**

Create a Credit Group identifying is as a verified credits group. Then, create a child credit group for each subject area where a student can receive verified credits.

In the image below, the verified credit group name is Verified Credit. Note that the State Code field is populated with VC: Verified Credit.

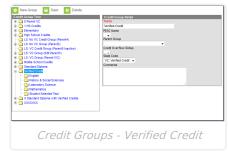

The child credit groups also have the state code field populated.

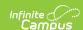

#### **Transcript Print**

Verified Credits and Standard Credits print together

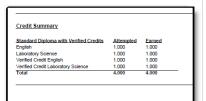

Verified Credits and Standard Credits Print Together Example

#### **Credit Group Setup**

Create a Credit Group named accordingly, indicating both standard and verified credits are reported together.

When creating the child credit groups, standard credit groups will not have the State Code field populated, while verified credits will. This means a child group for English and a child group of Verified Credit English needs to be created.

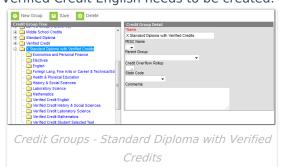

Repeat this process for each subject in which the student can receive standard and verified credits.

Remember, the Parent Group needs to be populated for each of these child groups.

### **End of Course Assessment Structure**

See the Test Setup article for more information.

Students are awarded verified credits based on the passing of an end of course assessment. For each credit area where verified credits are given, an End of Course Assessment needs to be created and assigned to the appropriate course.

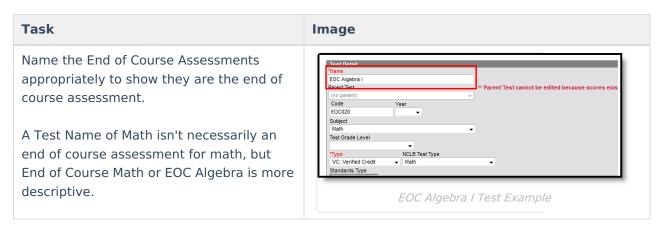

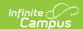

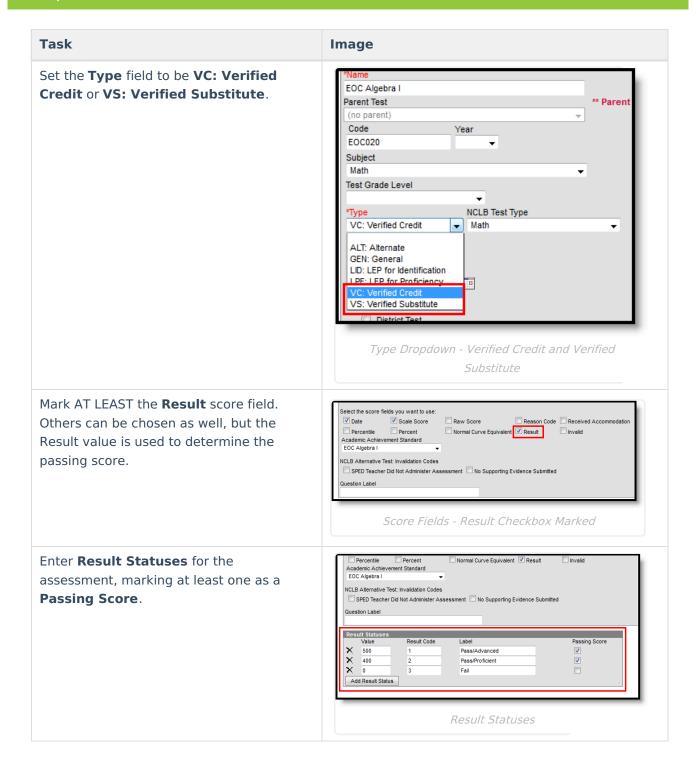

# **End of Course Assessment Assigned to Course**

See the Assessment (Courses) article for more information.

After creating the End of Course Assessment, it needs to be assigned to the course.

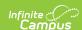

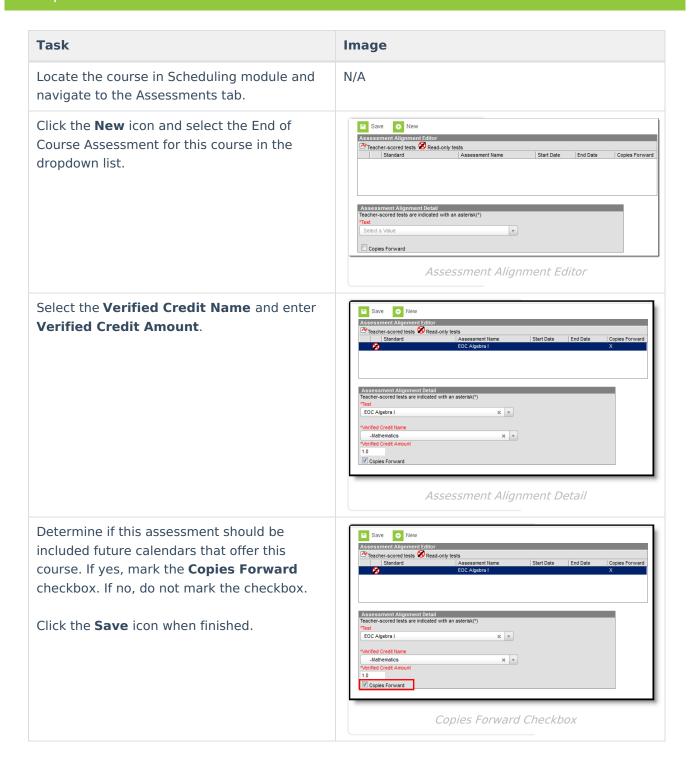

# **Score Import Wizard**

See the Score Import Wizard article for more information.

After all End of Course Assessments have been graded, import the scores using the Score Import Wizard.

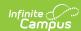

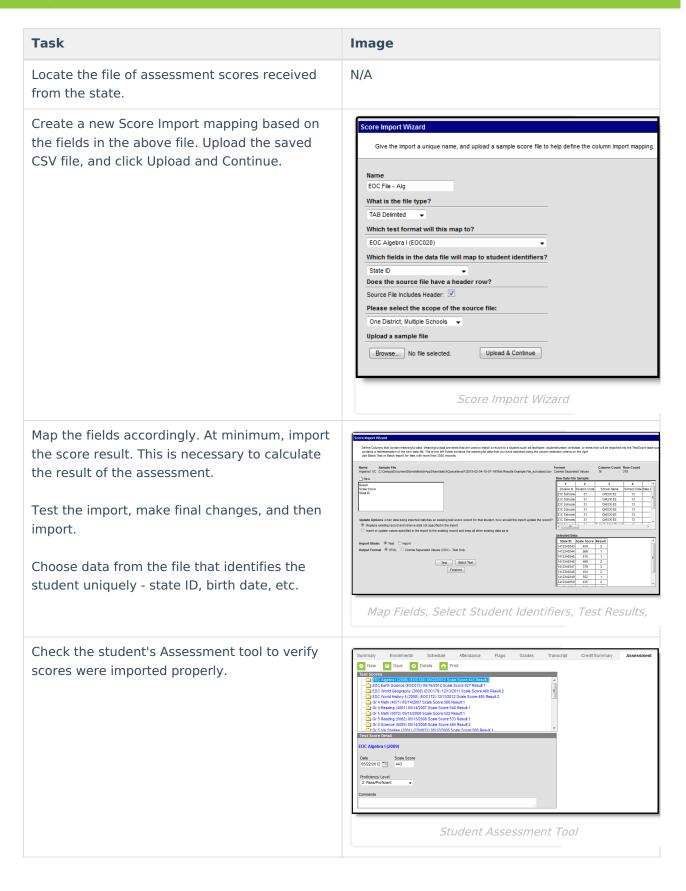